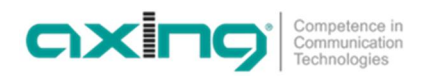

# **DE - Software ändern oder aktualisieren**

Sämtliche Software- oder Firmware-Aktualisierungen werden vom EoC 10-01 Master bzw. EoC 20-01 Master aus durchgeführt.

# **Download der Dateien**

Folgende Dateien stehen zur Verfügung:

- ∂ EoC\_Vx.xx.zip: Firmware für den Master EoC 10-01 bzw. EoC 20-01
- ∂ EoC\_Driver\_Vx.xx.zip: EoC-Treiber für das EoC 10-01/-02 oder EoC 20-01/-02
- WiFi\_Vx.xx.zip: WiFi-Treiber für das EoC 10-01 oder EoC 20-01
- → Laden Sie die aktuelle Version auf Ihren PC herunter und entpacken Sie diese.

## **Firmware-Update – Master**

- Klicken Sie im Hauptfenster auf **Upload Firmware**.
- Wählen Sie die entpackte **Datei aus** und laden Sie diese mit **Start** hoch.

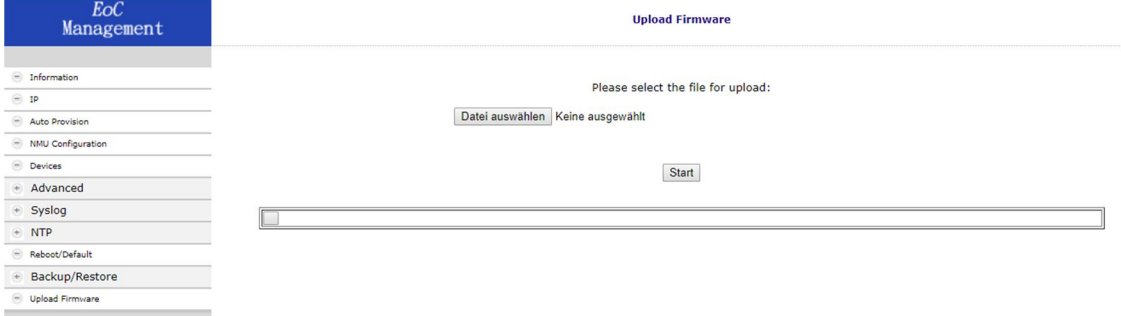

#### → Klicken Sie Start.

Die Firmwardatei wird in das Gerät geladen und das Gerät neu gestartet. Die Firmware wird nach dem Neustart aktiviert.

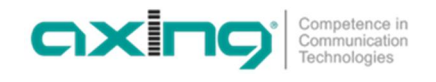

# **Treiber-Upgrade**

Beim Upgrade der EoC-Treiber und der WiFi-Treiber handelt es sich jeweils um ein zweistufiges Verfahren. Bei diesem laden Sie zunächst die Datei in die sogenannte "Upload Area" des EOC 10-01 oder EoC 20-01. Anschließend aktualiseren Sie die den Master und dann die Endpoints.

### **Schritt 1 – Upload der Firmware**

- Klicken Sie im Hauptfenster auf **Upload Firmware**.
- Wählen Sie die entpackten **Dateien aus** und laden Sie diese mit **Start** hoch.
- Klicken Sie im Hauptfenster auf **Devices.**
- Die neuen Versionen stehen in der Upload Area.

Die Geräte, die ältere Treiber besitzen als die Treiberverionen in der Upload Area werden gelb dargestellt.

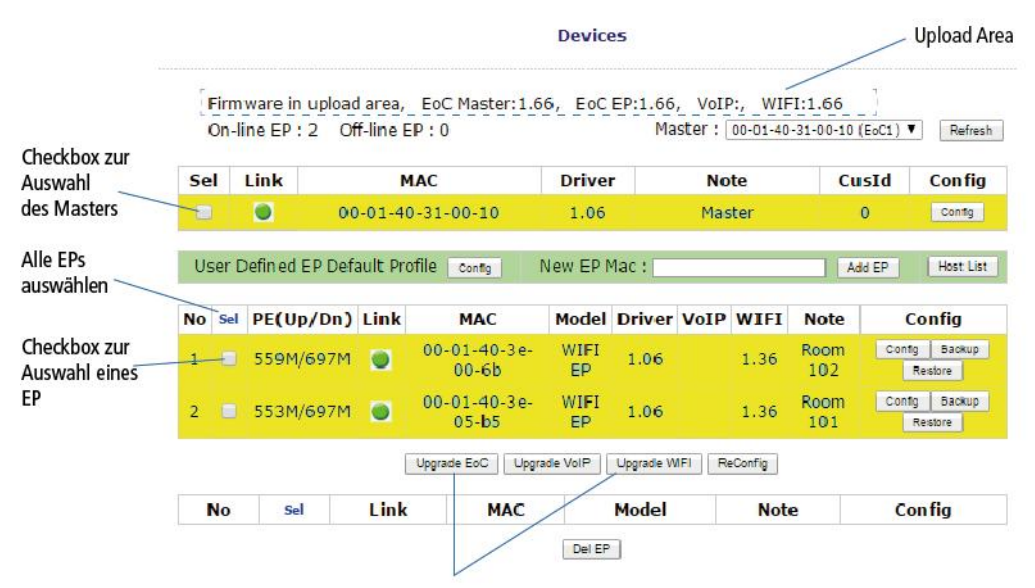

Upgrade der ausgewählten Geräte

### **Schritt 2 – Upgrade des Masters und Upgrade der Endpoints**

- → Wählen Sie den Master aus und klicken Sie auf die Schaltfläche "Upgrade EoC". Der EoC-Treiber wird auf dem Master aktualisiert. Die Zeile des EoC-Masters wird anschließend grün.
- → Wählen Sie nun die **Endpoints** aus und klicken Sie auf die Schaltfläche "Upgrade EoC". Der EoC-Treiber wird auf den Endpoints aktualisiert.
- → Wählen Sie erneut die **Endpoints** aus und klicken Sie auf die Schaltfläche "Upgrade WiFi". Die WiFi-Software wird auf den Endpoints aktualisiert.
- **→** Die Zeilen der EoC- Endpoints werden anschließend grün.

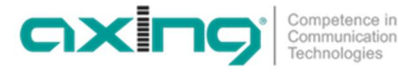

## **Softwareversionen**

### **Firmware**

- ∂ EoC\_V1.57 Der WLAN-Endpoint kann dauerhaft die 20-MHz-Kanalbreite nutzen. Es wird nicht automatisch auf 40 MHz gewechselt (gemäß 802.11bgn ist 40 MHz" der Standardmodus).
- ∂ EoC\_V1.55 Verbesserungen im Bereich DHCP und IGMPv2 snooping ∂ EoC\_V1.49

Mehrere Bugs behoben

- ∂ EoC\_V1.45
- Mehrere Bugs behoben ∂ EoC\_V1.40

Behebung eines Verbindungsfehlers, bei dem der Webbrowser manchmal plötzlich die Verbindung verliert und sich dann nicht mehr beim Master (NMU) anmelden kann.

∂ EoC\_V1.39 Behebt einen Fehler beim Zurücksetzen von WiFi.

## **EoC-Treiber**

- ∂ EoC\_Driver\_V2.14 Verbesserungen im Bereich IGMPv2 snooping
- ∂ EoC\_Driver\_V2.13 Mehrere Bugs behoben

### **WiFi-Treiber**

- ∂ WiFi\_V1.54 Mehrere Bugs behoben
- ∂ WiFi\_V1.53 Mehrere Bugs behoben
- ∂ WiFi\_V1.50

Behebt einen Fehler, bei dem die Einstellungen verloren gehen, wenn das Gerät ausgeschaltet oder neu gestartet wird, bevor das Schreiben der Einstellungen abgeschlossen ist.

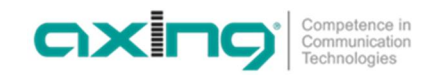

# **EN - Updating or changing of the software**

All software or firmware updates are performed from the EoC x0-01, the master.

# **Download of the files**

The following files are available:

- ∂ EoC\_Vx.xx.zip: Firmware for the master EoC 10-01or EoC 20-01
- ∂ EoC\_Driver\_Vx.xx.zip: EoC driver for EoC 10-01/-02 or EoC 20-01/-02
- ∂ WiFi\_Vx.xx.zip: WiFi driver for EoC 10-01 or EoC 20-01

→ Download the current version to your computer and unpack it.

## **Update of the Firmware – Master**

- Click on **Upload Firmware** in the main window.
- Select the unpacked file on your computer and upload it with **Start**.

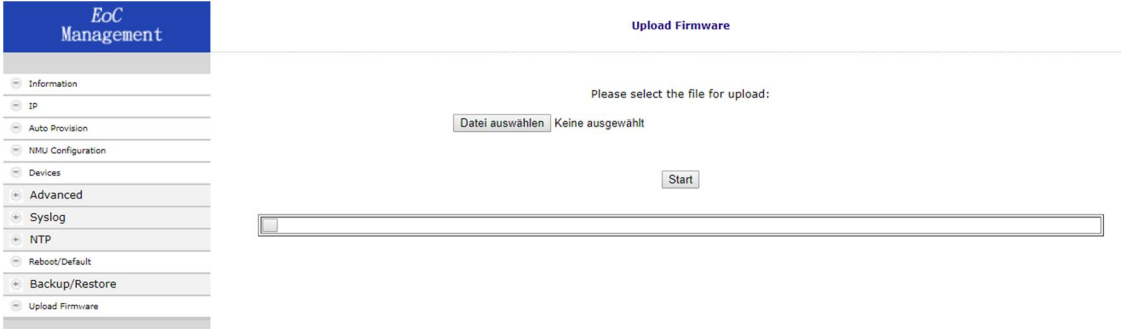

The new firmware is active after restarting the EoC master.

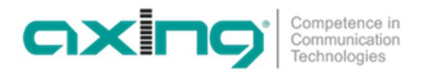

## **Driver upgrade**

The software update for the EoC 10/20-02 is a two-step process. In this case you first load the update file into the so-called "Upload Area" of the EOC 10-01 or EoC 20-01. Then you update Master and after this the Endpoints.

### **Step 1 – Upload of the Firmware**

- **→ Click on Upload Firmware** in the main window.
- **→** Select the unpacked files and upload it with Start.
- Click on **Devices** in the main window.
	- The new versions are available in the Upload Area.

The devices that have older drivers than the driver versions in the upload area are displayed in yellow.

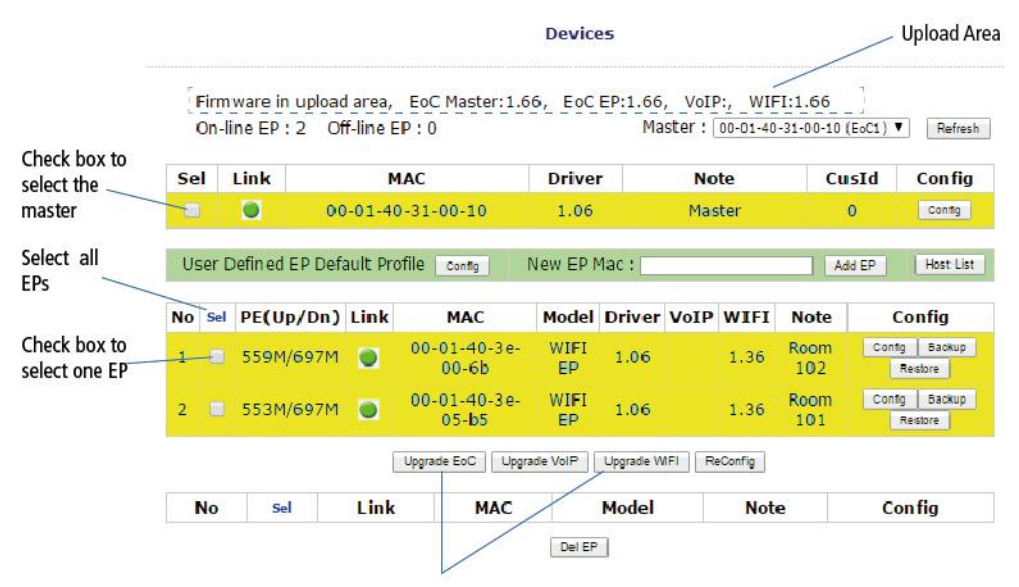

Upgrade of the selected devices

#### **Step 2 – Upgrade of the Master and the Endpoints**

- Select the Master and click the "Upgrade EoC" button. The EoC driver is updated on the master. The line of the EoC Master then turns green.
- → Now select the **Endpoints** and click the "Upgrade EoC" button. The EoC driver is updated on the Endpoints.
- **→** Select the **Endpoints** again and click the "Upgrade WiFi" button. The WiFi driver is updated on the Endpoints.
- $\rightarrow$  The lines of the EoC Endpoints then turns green.

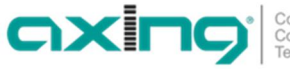

## **Software versions**

### **Firmware**

- ∂ EoC\_V1.57 The Wi-Fi endpoint can permanently use the 20 MHz channel width. It is not automatically switched to 40 MHz (according to 802.11bgn, "40 MHz" is the default mode).
- ∂ EoC\_V1.55 Improvements in the DHCP and IGMPv2 snooping functions ∂ EoC\_V1.49.zip
- fixed several bugs
- ∂ EoC\_V1.45.zip fixed several bugs
- ∂ EoC\_V1.40.zip Fix a connection bug, web browser may lose connection suddenly and then fails to login Master (NMU) sometimes.
- ∂ EoC\_V1.39.zip Fix a bug to reset WiFi.

## **EoC driver**

- ∂ EoC\_Driver\_V2.14 Improvements in the IGMPv2 snooping functions
- ∂ EoC\_Driver\_V2.13 fixed several bugs

### **WiFi driver**

- ∂ WiFi\_V1.54.zip fixed several bugs
- ∂ WiFi\_V1.53.zip fixed several bugs
- ∂ WiFi\_V1.50.zip Fix a bug, that will loose settings if power down or reboot device befor writing of settings ist completed.